## 课题申报人系统使用说明

课题申报人账号是由单位管理员添加生成的。申报单位管理员添加课题申报 人信息成功后,课题申报人可直接通过账号登录系统,进行个人信息更新和课题 申报。(目前账号添加成功由单位管理员告知)

系统地址[:http://ky.gkjksf.com](http://ky.gkjksf.com)

## 一、申报人账号信息维护

课题申报人在初次使用系统时,必须先完善个人信息(认真填写真实信息)。

1)登录系统后,请先完善个人信息,也可通过点击系统菜单:

用户个人中心→个人信息,进入个人信息维护页面进行"基本信息"和"个人简 介"内容进行编辑操作后,点击"立即提交"按钮即可。(为不影响申报工作的正 常进行,个人资料请填写真实有效信息,特别涉及到申报书中主要负责人相关信息的修改将 需要申报单位审核后才能生效。)

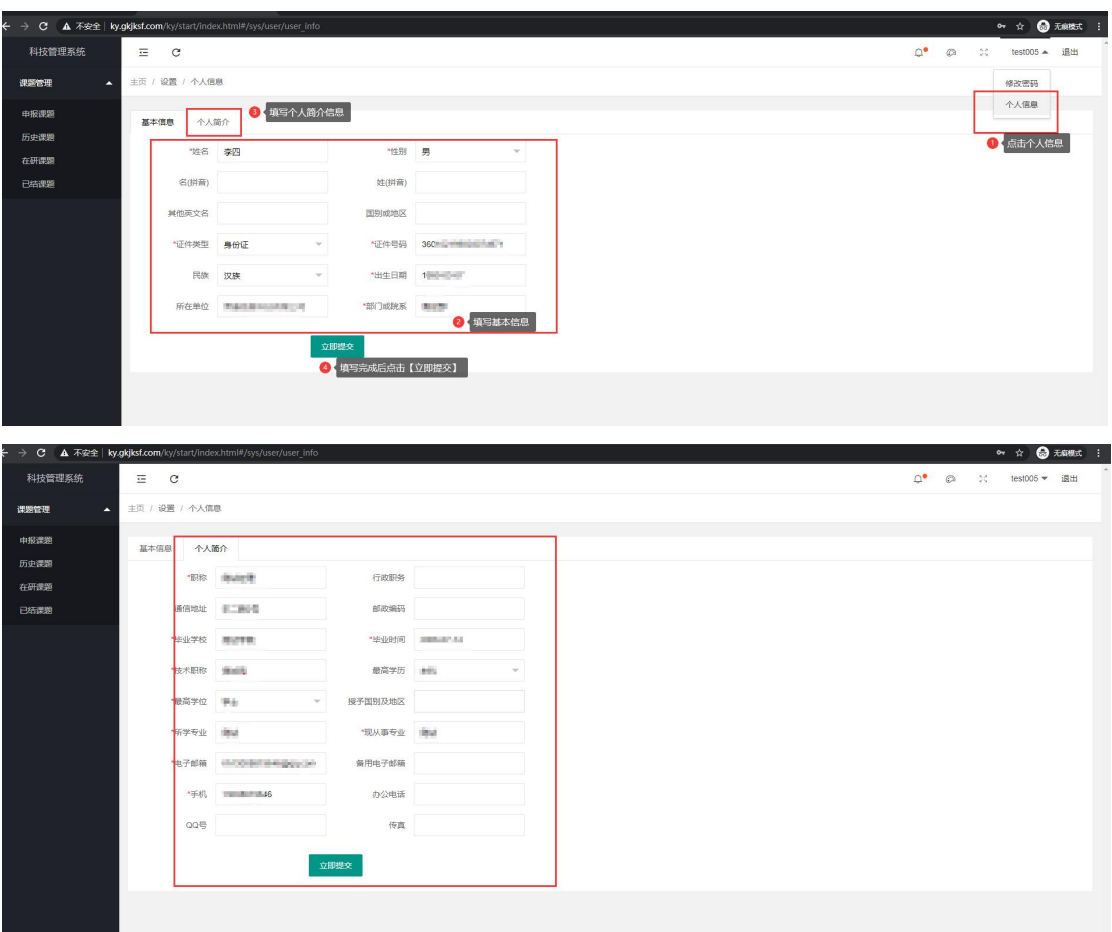

## 二、课题申报

- 1)用个人账号登录系统。
- 2) 通过菜单导航栏: 课题管理→申报课题, 点击"添加"按钮。

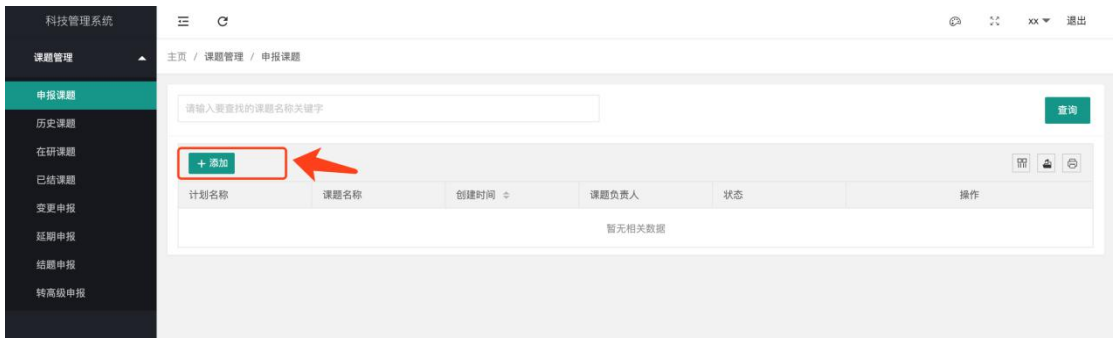

3) 进入新增申报页面后,选择需要申报的计划类别,点击"申报"按钮,仔细 阅读申报说明后点击"进入申报"开始填写申报书。

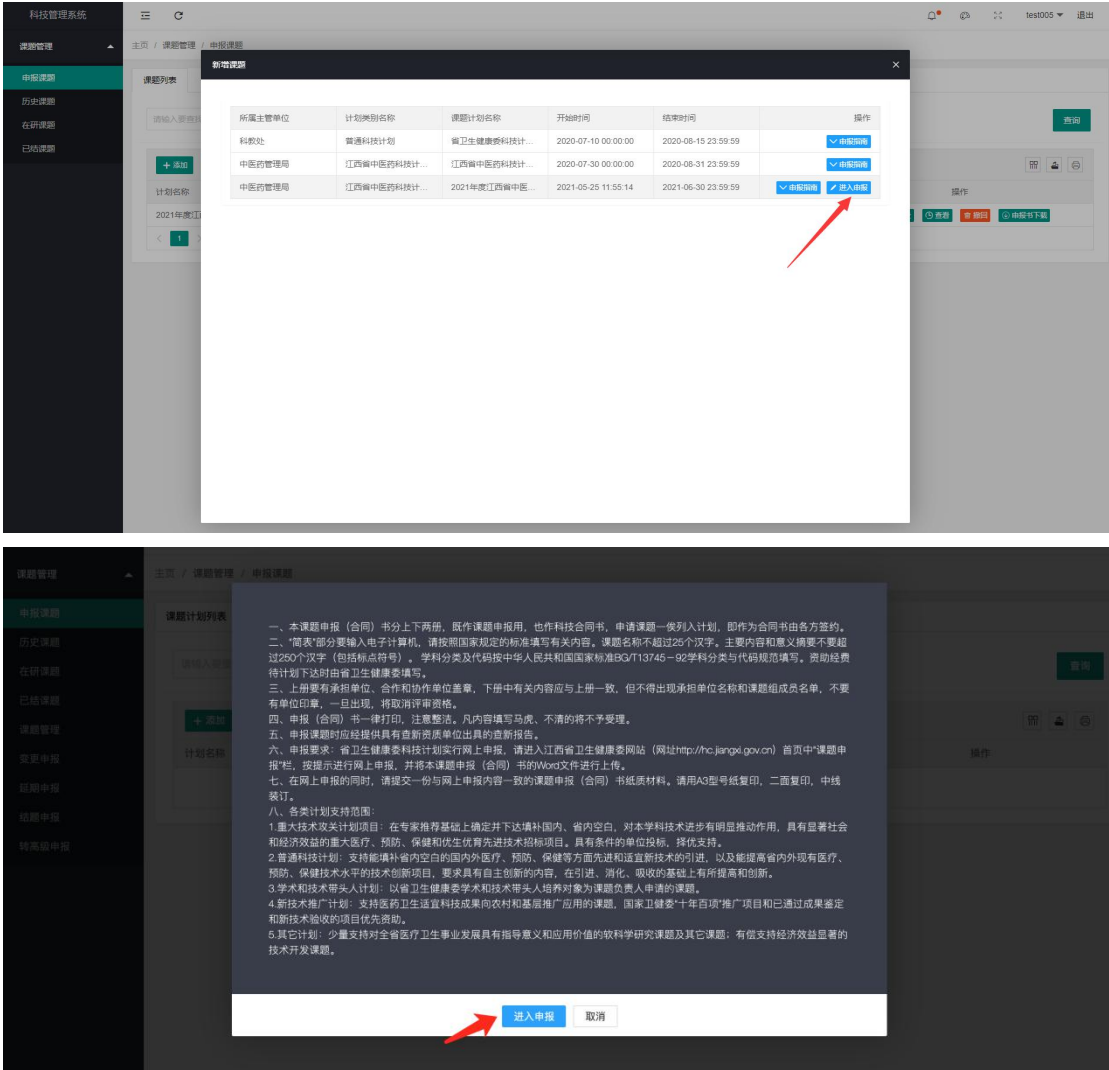

4) 分别填写 "课题基本情况简表""课题内容和意义摘要"、"参与课题工 作的单位情况"、"立题依据"、"研究或引进技术内容和预期成果"、 "研究、试验、技术方法和技术路线"、"年进度计划及考核指标"、"最 终目标"、"预期社会效益和经济效益"、"预备试验情况和结论"、"现 有技术基础及条件"、"申请经费预算表"、"计划修正"等栏目内容, 在附件清单栏目里上传课题项目所需要提供的相关佐证材料。 注意:1、申请的课题类别不同,需要填写的内容也不同,以课题申请时页面显示栏 目为准。

2、申请书中的单位信息是读取单位管理员所维护的单位信息,提交申请书时,请核 实单位信息有无错误。

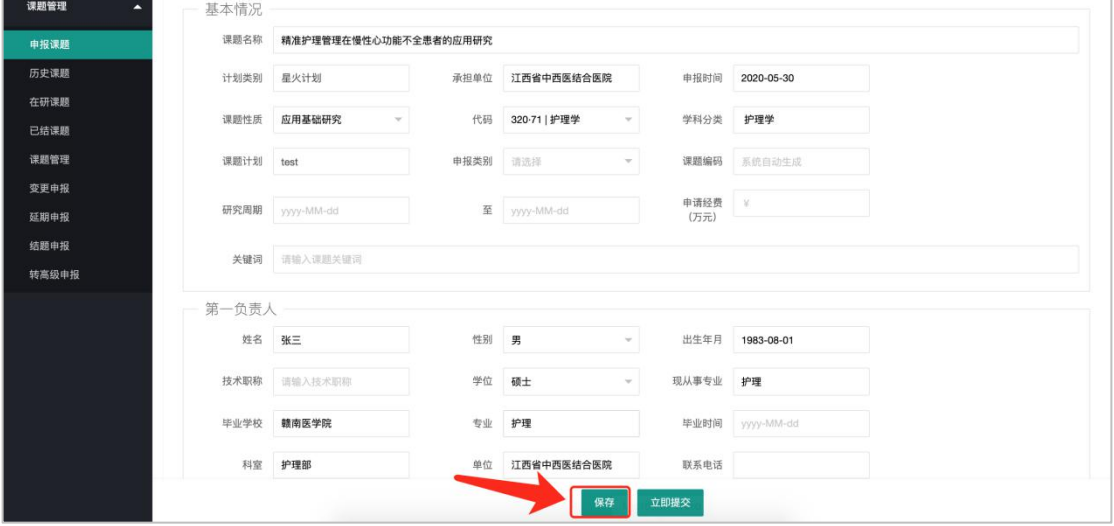

5)页面信息填写完后,点击"立即提交"按钮提交至单位管理员审核。 注意: 为了防止在填写时丢失信息, 请在填写时常点"保存"按钮。

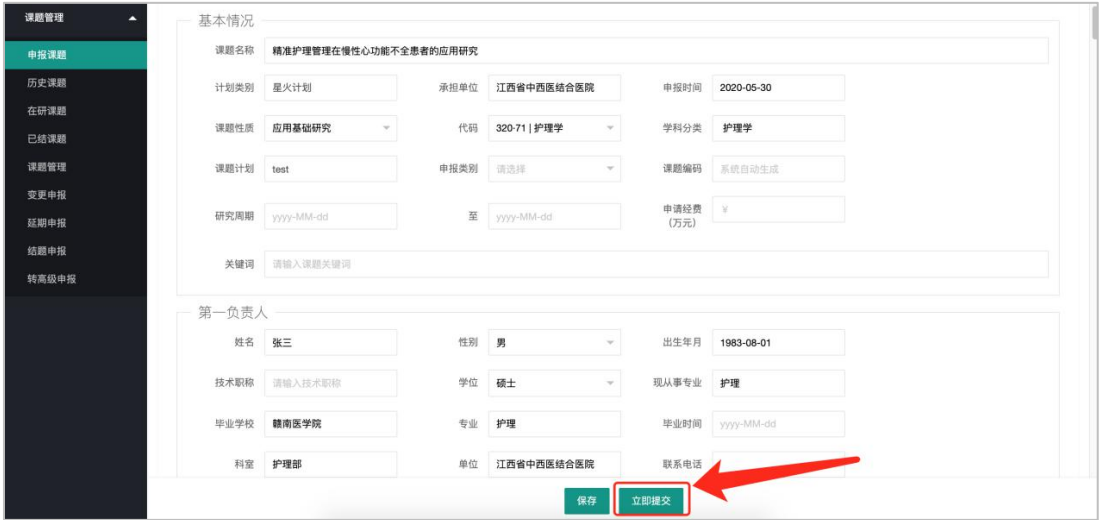

6)申报书提交成功后联系单位管理员进行网上审核并上报至推荐单位。 已提交的申报为被单位管理员查看认领前可撤回修改重新提交。 点击"审核记录"可以查看课题当前的审核进度。

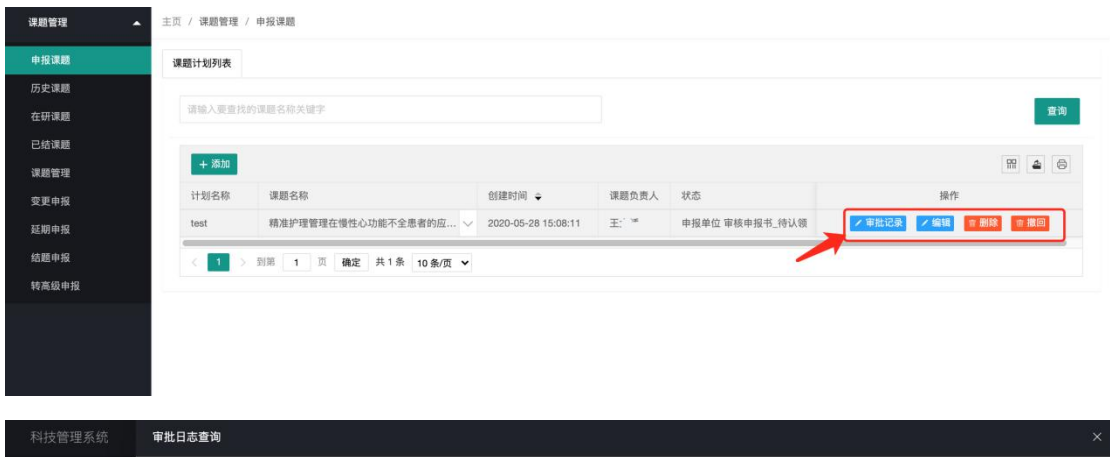

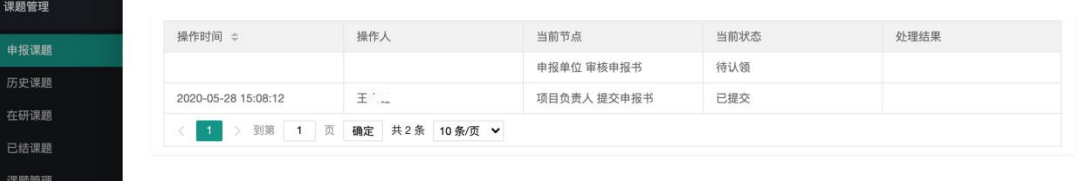

延期申报 结题申报 转高级申报

## 三、个人账号管理

通过菜单:用户个人中心→修改密码,在修改密码页面输入旧密码和新密码确认 修改保存。(建议获得账号后修改密码,如若忘记密码可联系单位管理员重置密 码。)

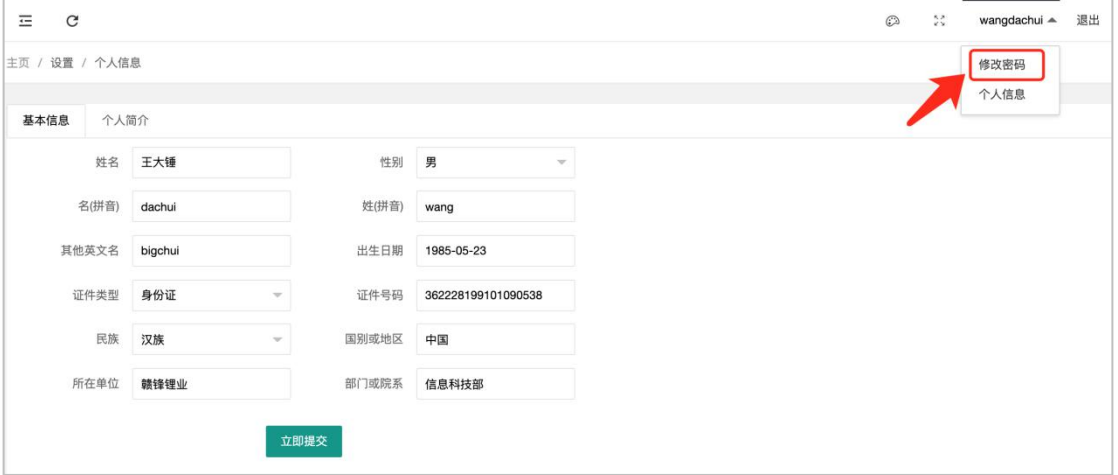

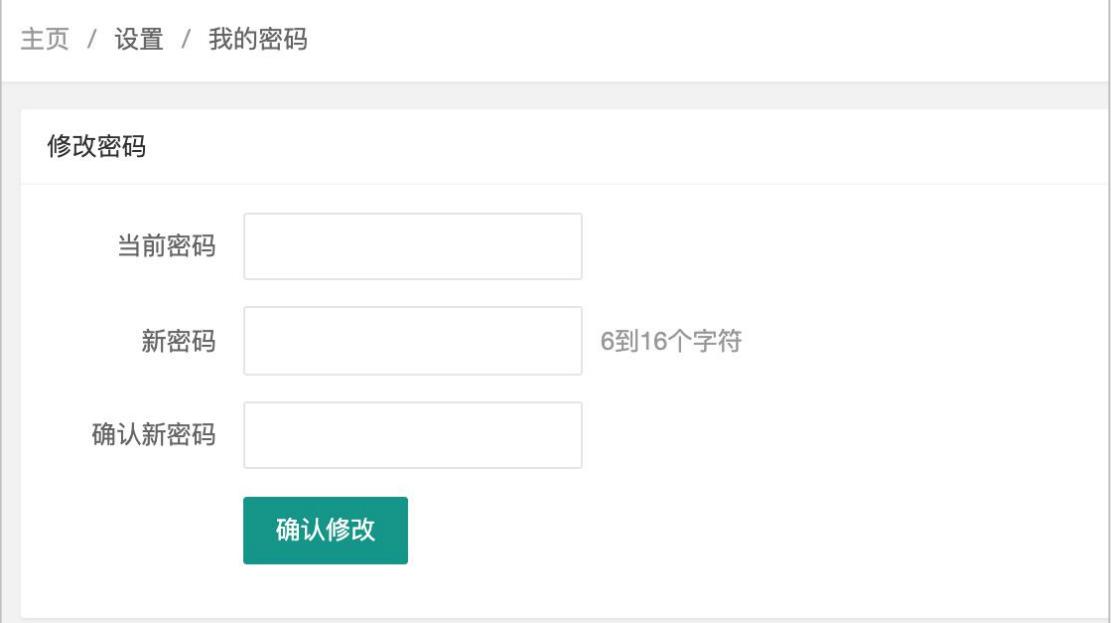